# Viable **Software** Alternatives'

# **ViaPrint**

#### **Table Of Contents**

---------------------------------------------------------

---------------------------------------------------------

# **Miscellaneous**

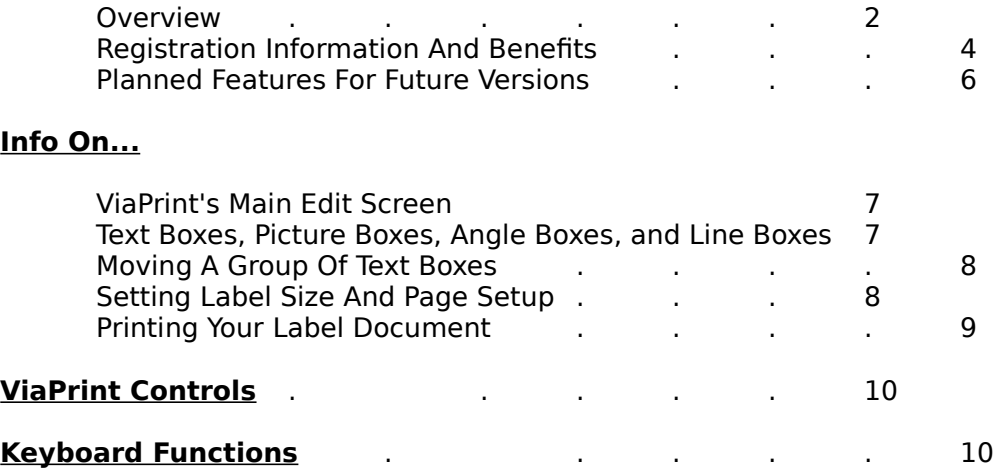

(Avery<sup>™</sup> Product Code Numbers are Trade Marks of the Avery Dennison Corporation)

# **Overview**

# Welcome to ViaPrint!

#### **ViaPrint** is an all purpose **Windows Printing Utility**. Use **ViaPrint** for:

- Labels! Handy pre-set Avery<sup>™</sup> Laser Label sizes are easy to select for whatever label you want to create.

- **Flyers!** Full page flyers are a breeze with ViaPrint. Advertise your next garage sale - sell your dog!

- **Business Cards!** Using cardstock paper for you printer, create your own business cards!

- **Cassette Tape Labels!**
- **Video Tape Labels!**
- **More!** Your **imagination** is your **ViaPrint**'s only limit.

If you've been looking for something quick and uncomplicated to handle your custom printing needs, **ViaPrint** is for you. We've packed lots of features into **ViaPrint** to make it as easy and fast to use as possible.

---------------------------------------------------------

#### ---------------------------------------------------------

---------------------------------------------------------

**Features Include:**

**\* "What You See Is What You Get" document design.**

**\* Import your favorite Pictures.** Add up to 10 .BMP pictures to your label or flyer.

**\* Create Line Boxes around text or pictures.** Draw up to 60 Line Boxes of any size on your labels.

**\* Text Rotation!.** Rotate your text to any angle for attention grabbing headlines or tiny copyright notices.

**\* "Drag and Drop" text, box, and picture placement.**

**\* Line Box and Picture Resizing.** Stretch your pictures and boxes to the size you need using your mouse.

**\* Easy to use, up front controls.** Make use of all your True Type fonts.

**\* Built in Font Viewer and Character Selector.** Use your "WingDing" or "DingBat" fonts for interest effects.

**\* Color capability.** Use colored fonts and boxes for special

effects.

#### **PROGRAM REQUIREMENTS:**

---------------------------------------------------------

---------------------------------------------------------

IBM Compatible Computer with an 80286, 386, 486, or Pentium processor running Microsoft Windows 3.x. A hard disk drive. A mouse is required. A printer. ---------------------------------------------------------

--------------------------------------------------------- **LICENSE INFORMATION:** ---------------------------------------------------------

**ViaPrint** is a copyrighted, proprietary program offered "as is", without any warranty of merchantability or fitness for a particular purpose, performance, or otherwise; all warranties are expressly disclaimed. By using **ViaPrint**, you agree that the author will not be liable for any use of (or inability to use) or performance of this product, or for any damages whatsoever.

This software is being distributed as **Shareware**. You may use this program freely for thirty (30) days. If you use it for longer than thirty days, you are required to register it with the author for \$29.50 US. You may also copy and distribute this program, as long as all the files are distributed intact in a single archived file - and the conditions in the accompanying VENDOR.DOC are adhered to. You may not sell this program, and you may charge only nominal fee for distribution not exceeding \$8.00 a copy.

# **REGISTRATION:**

**ViaPrint** is Shareware.

(Note: This shareware version of **ViaPrint** produces printed documents and labels with the "watermark" - **ViaPrint Unregistered** -. The registered version doesn't print this watermark, of course. This watermark will appear on the first label of each page.)

The registration fee for **ViaPrint** is \$29.50 (\$25.00 + 4.50 shipping and handling). **For your fee you will receive:**

> **\* Notification of updates. ViaPrint** will be updated with new features and conveniences (and bug fixes) regularly. Registration will insure that you receive notification of, and significant discounts on, all future updates.

**\* A printed ViaPrint Manual.** Our little 5" x 5" manual will make learning and using **ViaPrint** a breeze.

**\* Full Picture and Angle Box Capability.** Use up to ten Picture Boxes and Angle Boxes per label! This shareware version is limited to **two** of each.

**<sup>★</sup> A full range of Avery<sup>™</sup> Preset Label Templates.** The Shareware version of ViaPrint allows printing of only the first four Avery Label Templates. The registered version lets you print them all!.

**\* A Viable Software Alternatives Shareware Distribution** disk, with at least FOUR other shareware programs including the latest versions of our popular Windows games, **World Empire II**, **Poke-It Poker!**, and our new Label database for Windows, **ViaBase** (When ViaBase becomes available, probably January, 1994)

**\* A FREE - Completely free, no strings attached - REGISTERED version of our popular VGA arcade game, Heavy Water Jogger** - complete with the coveted cheat codes!

**\* A certificate allowing you to purchase the JCSM Shareware Collectiontm CDROM for only \$9.95** + s & h - a regular 19.95 value! Hundreds of megabytes of the best shareware around!

**\* Plus:** Your name will go on our customer database - you'll be notified of new Viable products and updates as soon as they become available!

---------------------------------------------------

Register your copy of **ViaPrint** soon!

#### **In the US and Canada:**

 Send ONLY **\$29.50** for each copy needed (**\$20.00** each in quatities greater than 5) to:

**Viable Software Alternatives PO Box 98134 Las Vegas, NV 89193-8134**

Or Call:

**1-800-854-4902 with your MasterCard or VISA number.** (Orders ONLY, please)

#### **In Europe and the UK:**

Send ONLY Pounds:**19.95** for each copy needed to:

**The Thompson Partnership Church Croft Bramshall Uttoxeter, Staffs ST14 5DE**

Or Call:

 **Phone +44 (0)889 564601 Fax +44 (0)889 563219 BBS +44 (0)889 568625** (MasterCard, Visa, American Express, Diner's Club)

An order form is provided under the file name "ORDERFRM.TXT". You can Open this file using Windows Notepad and print it.

#### **For technical support call: (618) 549-5227**

Or I can be contacted via CompuServe at:

#### **Casey Butler, 72043,46**

Thanks for trying **ViaPrint**! ---------------------------------------------------

# **Planned Features For Future Versions**

On the drawing board for future versions of **ViaPrint**:

-Automatic centering for individual printers.

-Picture rotation capability.

-Copy and Paste options.

-The ability to resize and move object on the Preview Window while the full label page is displayed.

-The ability to print label information from most database.

-So much more my head is spinning!

# **Info On...**

# **ViaPrint's Main Edit Screen**

ViaPrint creates a label on the screen the same size as the label you want to print. You then simply add Text Boxes (lines of text), Picture Boxes (.BMP picture files), Angle Boxes (special text boxes that you can rotate), and Line Boxes (decorative lines and frames to enhance your label), drag them around the screen label and resize them to look like you want - then print your labels, business cards, flyers, etc... on your printer. It's that easy.

Text Boxes, Picture Boxes, etc... are treated as **objects** in ViaPrint. As such, each has its own place in the scheme of things and each has a **priority**. Think of this priority as a physical position depth-wise. Line Boxes have the lowest priority - all other objects are placed **on top of** Line Boxes. Angle Boxes come next, then Text Boxes, and, finally, Picture Boxes have the highest priority in ViaPrint. That means that a Picture Box will cover any Line Boxes, Angle Boxes, or Text Boxes that it is placed on top of.

To access a Line Box that is entirely hidden by a Picture Box, you'll need to move the Picture Box so the Line Box is visible.

Individual objects have priorities too. These are changeable, however - see below under the "To Front" and "To Back" buttons.

# **Text Boxes, Picture Boxes, Angle Boxes, and Line Boxes**

# **Working with the Text Box:**

The ViaPrint Label Edit Screen is easy to use and self-explanatory. After setting the size of the label you wish to create using the "Label Width" and "Label Height" text entry boxes, the Label area at the bottom of your screen will change to that size.

Initially you'll see a single TEXT BOX that says "Blank Line" and that's highlighted by resizing tabs.

The resizing tabs on Text Boxes have no effect other than to display which Text Box is currently being edited. To change the size of a Text Box, change the size of the Font that the text the Box holds is displayed in.

You can move the Text Box to any position on the Label by placing the mouse cursor over the Text Box (The mouse cursor will change from a "cross hair" to an "up arrow" when it is over a moveable object). Then depress the left mouse button and, holding it down, "drag" the Text Box to the new location. Indicators on the horizontal and vertical rulers will assist you in lining up Text Boxes evenly.

Use the Font Name, Font Size, and Font Style tools to display the text in your

Text Box the way you want.

Use the Edit text entry box to change the text in the currently highlighted Text Box.

To add another Text Box, press the "Text Box" command button.

#### **Working with the Angle Box:**

Angle Boxes have the capability to display text at an angle. Otherwise they are much like Text Boxes, but:

1. Because of their rotation capabilities, Angle Boxes are a wide as they are high, that is, as wide as the text they hold. This make them cumbersome as they will "cover" any Line Boxes they're over. For this reason, it's usually a good idea to add Angle Boxes **after** other objects have been created and placed on the label.

2. Angle Boxes print only in Black.

3. When as Angle Box is currently selected, a rotate control will appear next to the "Viable" button on your screen. Use this control to change the angle at which your text is displayed.

Use the Font Name, Font Size, and Font Style tools to display the text in your Angle Box the way you want. ALL FONTS ARE NOT ROTATEABLE! Most True Type fonts will rotate fine. (Print out results for Angle Boxes are not yet always accurate! Always test by printing first to scrap paper.)

Use the Edit text entry box to change the text in the currently highlighted Angle Box.

To add another Angle Box, press the "Angle Box" command button.

#### **Picture Boxes:**

This same Add, Drag and Drop technique is used to move Picture Boxes and Line Boxes around on your Label. The resizing tabs on these two DO affect each, however.

To add a picture to your Label, use the "Import Picture" command button, select the .BMP picture file you want to display, and then drag it and resize it until it's displayed as you wish.

To resize a picture, move the mouse cursor over the resizing tab that corresponds to the direction you want to "stretch" or "shrink" the Picture Box. When the mouse cursor is over the resizing tab it will change to a double arrow. Press the left mouse button, and, holding it down, drag the corner or edge of the Picture Box until it's the size you want. Be patient, resizing pictures takes time!

#### **Line Boxes:**

To create a Line Box you first need to draw the size and position of the Line Box on your Label. Move the mouse cursor to the point where you want the upper left corner of the Line Box to be. The mouse cursor MUST be in the shape of a "cross hair" - if it isn't, that means you're already on top of another Line Box, Text Box, or Picture Box.

Press the left mouse button and, holding it down, drag the mouse cursor down and to the right. As you do this a blue box outline will appear on the Label. When this box is the approximate size of the Line Box you want to create, release the mouse button.

A box will appear - but not yet a Line Box! When you release the mouse button you'll notice that the "Draw Box" command button appears. Press this button and your Line Box will be created and highlighted - ready to reposition and resize as you wish.

The color of Line Boxes can specified using the "Color" button. When a color other than white is selected for a Line Box the box appears opaque - you can't see through it. When white is chosen, the Line Box will appear transparent.

# **Moving A Group Of Text Boxes**

To move a group of Text Boxes you first need to draw a box around all of the Text Boxes you want included in the move. Move the mouse cursor to the point where you want the upper left corner of the box to be. The mouse cursor MUST be in the shape of a "cross hair" - if it isn't, that means you're on top of a Line Box, Text Box, or Picture Box.

With the cursor shaped as a cross hair, press the left mouse button and, holding it down, drag the mouse cursor down and to the right, including all the Text Boxes to be moved within your box. As you do this a blue box outline will appear on the Label. Now release the mouse button.

A Move Box will appear around your selected Text Boxes. Move the mouse cursor onto the center of this Move Box and drag it to the new position. All Text Boxes AND Line Boxes within will be repositioned.

You can continue repositioning until you're happy with the results. When that happens, just click anywhere on the Label OTHER than over the Move Box, and the move will be completed.

# **Setting Label Size And Page Setup**

There are two Preset Avery $M$  Label Page definitions built into this shareware version of ViaPrint, as well as a "Full Page Flyer" size and a customizable size.

To select one of the Preset Avery Label sizes, press the "Page Setup" button and the Page Setup Window will appear. From the list box in the center of the window, select which Avery size you want.

You can change the Top Margin, Bottom Margin, Left Margin, and Right Margin text boxes to compensate for differences in Printers. A future version of ViaPrint will do this automatically, but in version 1.0 you'll need to experiment 11

using scrap paper to get your margins correct for final label printing. The settings provided are for an Epson Action Laser II in HP Laserjet emulation mode.

You can also set the "gutter" between labels here. The gutter is the unused portion of the page that appears between the labels themselves.

The Page Setup measurements are in INCHES, so a 1/2 inch left margin would be entered as ".5", a 3/4 inch margin as ".75", and so on.

The current version of ViaPrint Prints properly only to pages sized 8 1/2 by 11 inches as PORTRAIT. Landscape and multiple page sizes will come!

# **Printing Your Label Document**

Experimentation is the best way to get your labels lined up on the page correctly before printing and possibly wasting some expensive label sheets.

Before selecting the "Print Labels" Button, be sure your margins are set correctly in the Page Setup Window. After selecting "Print Labels", a window pops up requesting the number of page copies you want to print. Enter the number and press "Okay" and your labels will be printed.

All possible within our current means was done to insure printer compatibility. If you have a problem, write us giving your printer brand and model, and we'll see what we can do.

# **ViaPrint Controls**

# **The Edit Box**

The "Edit Box" is where text is entered. Any text you type here is recreated on the label you are currently editing. Once text is entered, you may use the mouse to "drag" the text into the position you want.

Pressing the [ENTER] key after entering your text will cause a new Text Box to be created and placed directly below the one you just edited. This new Text Box will use the same font information as the previous one.

Text entered in the Edit Box appears in the current Text Box as you type.

# **The "Text Box" Button**

Pressing this button will cause a new Text Box to appear on the lower right corner of the visible part of your label. The new Text Box will have the same properties, ie. font, font size, font style... as the Text Box that is selected when you press the "Text Box" button.

When the new Text Box appears, it will read "Blank Line". Just enter your new text into the Edit Box and "Blank Line" will be replaced with your the text you just typed.

ViaPrint allows up to 60 Text Boxes per label.

## **The "Picture Box" Button**

Pressing this button with your mouse causes a file window to open. Select a .BMP picture file that you want to display on your label, and press "OK" on the file Window.

The picture you selected will be placed in a Picture Box and centered in the visible part of the label you are editing. Move the picture to the location you want it to appear and resize it as necessary.

The registered version of ViaPrint allows up to 10 Picture Boxes per label, the shareware version only two.

### **The "Angle Box" Button**

Pressing this button with your mouse adds an Angle Box to your label in the same way that a Text Box is added.

The registered version of ViaPrint allows up to 10 Angle Boxes per label, the shareware version only two.

#### **The "Delete" Button**

Pressing this button will delete (remove from the label) the currently highlighted Text Box, Picture Box, Angle Box, or Line Box. After deletion, the highlight will settle on the last edited Text Box. Careful with this button there's no Undo feature in ViaPrint yet!

You CANNOT delete the last Text Box on a label.

# **The "Snap To" Button**

The "Snap To" Button has no effect unless the ViaPrint **Guidelines** are visible. When the Guidelines are visible, pressing this button causes the currently selected Line Box or Text Box to position itself in relation to the Guideline settings.

If only the Vertical GuideLine is visible, then the Text or Line Box will only align itself vertically. If only the Horizontal GuideLine is visible, then the Text or Line Box will only align itself horizontally.

# **The "Center" Button**

Pressing this button will cause the currently selected or highlighted Text Box, Picture Box, Angle Box, or Line Box to be centered within then current label.

If you change the font or font size of a centered Text Box or Angle Box, or resize a centered Picture Box or Line Box, you'll need to re-center them again using this button.

### **The "Color" Button**

This button is used to change the color of text in a Text Box or the color of the inside of a Line Box. The Color Button has no effect on Picture Boxes or Angle Boxes.

### **The "Preview" Button**

This button activates ViaPrint's Preview Window, which is especially useful when editing large labels or flyers that do not fit on the Windows screen. Horizontal and Vertical Rulers are provided for comparison purposes.

Small labels can be viewed here as they will be printed on a sheet of 8 1/2 by 11 Label or Card Stock.

Font sizes on the Preview Window vary, so **don't depend entirely on this view**. Print test pages on your printer using scrap paper to get an accurate idea of what your printed sheet will look like.

#### **The "See Font" Button**

This button activates ViaPrint's Font Viewer and Character Selector. The character set for the font you're currently using will be displayed. To select a character to include in your current Text Box, Click on the little box ABOVE that character. The characters you select will appear at the top of the window. To clear these characters, press the "Clear" button.

Any characters you select will be placed in your Text Box when you "Close" the Font Viewer. If no characters were selected, the Text Box will remain unchanged.

#### **The "To Front" Button**

This button changes an object's priority on your label. For example, if you have two Line Boxes that overlap one another, pressing the "To Front" button will cause the current Line Box to be displayed **over** the box it overlaps. This button has no effect on Picture Boxes.

#### **The "To Back" Button**

This button changes an object's priority on your label. For example, if you have two Line Boxes that overlap one another, pressing the "To Back" button will cause the current Line Box to be displayed **under** the box it overlaps. This button has no effect on Picture Boxes.

#### **The "Draw Box" Button**

This button does not appear until you have outlined the position for your Line Box on the label. To create a Line Box, move the mouse cursor over the label and press the mouse button when the CROSSHAIR is at the point where you want the upper left hand corner of the Line Box to be. Holding the mouse button down, drag the mouse down until the Line Box outline is the size you want it, then release the mouse button.

At this point the Draw Box Button will appear. Press it, and your new Line Box will be highlighted, ready to move or resize as necessary.

#### **The "Clear For New" Button**

Pressing this button will clear the current label of all Line Boxes, Picture Boxes, and Text Boxes, then place a single Text Box at the lower right of the visible part of the label with the words "Blank Line".

### **The "Save Label" Button**

Select this button when you're ready to save your work. A File Window will appear. Enter a name for the saved label and select OK.

The File Extension that ViaPrint uses for saved labels is ".LBL".

#### **The "Print Label" Button**

Press this button and you will be prompted with a window asking how many pages you wish to print. Enter the number of pages and press the Okay Button - and your labels will be printed. Be sure the proper paper, label or card stock is in the printer and that it's turned on!

### **The "Load Label" Button**

Use this button to load a previously saved label into ViaPrint for editing or printing. Select the label you wish to load from the list of files on the File Window that will appear and press "OK".

# **The "Exit" Button**

Pressing this button will end your ViaPrint session and return you to Windows.

### **The "Page Setup" Button**

When you press this button, ViaPrint's Page Setup Window will appear. Here you can select from several preset Avery Label sizes, select a full page flyer, or select "Custom", an option that allows you to define your own label sizes and margins.

Note that label width and height are not entered in the Page Setup Window, but rather on the main ViaPrint Label Edit Screen. You must select "Custom" on the Page Setup Window first, then return to the Edit Screen and enter your custom label size. When that's done, select Page Setup again and enter your desired top, bottom, left, and right margins.

For a more detailed description of Page Setup and margins in ViaPrint, see "How To Set Label Size And Setup Page" and "How To Print Your Label Document" elsewhere in this Help File.

### **Changing Fonts**

To change the font that the text in the selected Text Box is displayed in, click on the arrow beside the current font name in the menu box labeled "Fonts". A list of the fonts installed in your Window System will drop down. Click on the new font name and the selected Text Box will immediately change to that font. The Text Box will resize itself accordingly.

### **Changing Font Size**

To change the font SIZE that the text in the selected Text Box is displayed in, click on the arrow beside the current font size in the menu box labeled "Fonts". A list of the font sizes available will drop down. Click on the new font

size and the selected Text Box will immediately change to that font size. The Text Box will resize itself accordingly.

## **Changing Font Style**

Three Font Styles are available in ViaPrint, Bold, Italic, and Underline. To change the style a particular font in the selected Text Box is displayed in, click the mouse pointer in the little box to the left of the style name. The selected Text Box will immediately reflect your change of font style.

# **Adding A Border**

In the ViaPrint menu box labeled "Fonts", you'll also find three choices for adding a line border to your label. Click on No Border, Single Border, or Double Border, and the appropriate border will be drawn on your label.

# **The ViaPrint Guidelines**

The Guidelines are normally not visible. To set a Guideline to a particular measurement on your label, move the mouse pointer over either the horizontal or vertical rulers on the side and top of the label.

Click the left mouse button and the Guideline will appear at the point on the ruler that you specified.

To remove the GuideLines, press the "G" Button at the intersection of the two rulers, and the GuideLines will disappear. Pressing the "G" button again will make the Guidelines reappear.

Pressing the "Snap To" Button while one or two of the Guidelines are displayed will cause the current Text Box or Line Box to align itself to the Guidelines.

### **Keyboard Functions**

A mouse is required in ViaPrint, however the keyboard will make some operations easier.

To move an object the amount of space that you've set for the label grid, use SHIFT plus the ARROW keys.

To change "focus" immediately to the "Edit" box, press F2.

This manual is available at most times in the program by pressing F3.

As mentioned above, pressing ENTER when editing a Text Box will cause another Text Box to be created and placed directly under the first.